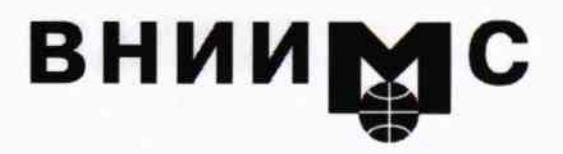

Федеральное государственное унитарное предприятие

# "Всероссийский научно-исследовательский институт метрологической службы"

119361, Москва, ул. Озерная, 46

Тел.: (095) 437 5577 E-mail: Office@.vniims.ru

Факс: (095) 437 5666 Office.vniims@g23.relcom.ru http://www.vniims.ru

# **УТВЕРЖДАЮ**

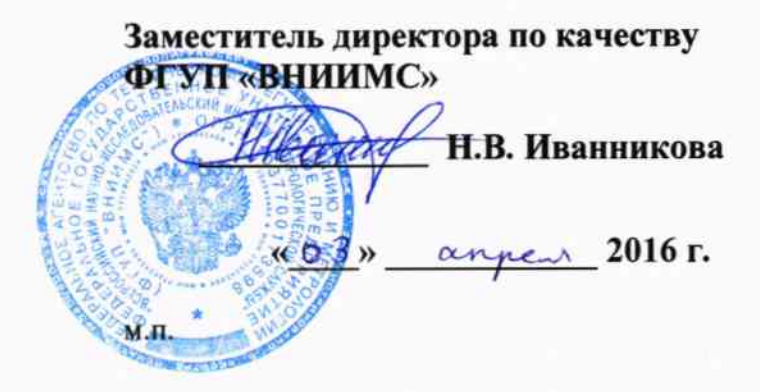

# Государственная система обеспечения единства измерений

Стенды измерительные для контроля параметров микроэлектронных компонентов FT-17MINI и FT-17MINI-9U

> МЕТОДИКА ПОВЕРКИ FT-17MINI-2016-MII

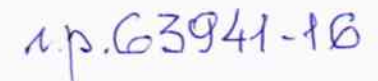

г. Москва 2016

Настоящая методика поверки распространяется на стенды измерительные для контроля параметров микроэлектронных компонентов FT-17MINI и FT-17MINI-9U (далее - стенды), изготавливаемые ООО «Совтест Микро», и устанавливает методы и средства их поверки.

Интервал между поверками - 1 год.

# 1 ОПЕРАЦИИ ПОВЕРКИ

При проведении поверки должны быть выполнены операции, указанные в таблице 1.

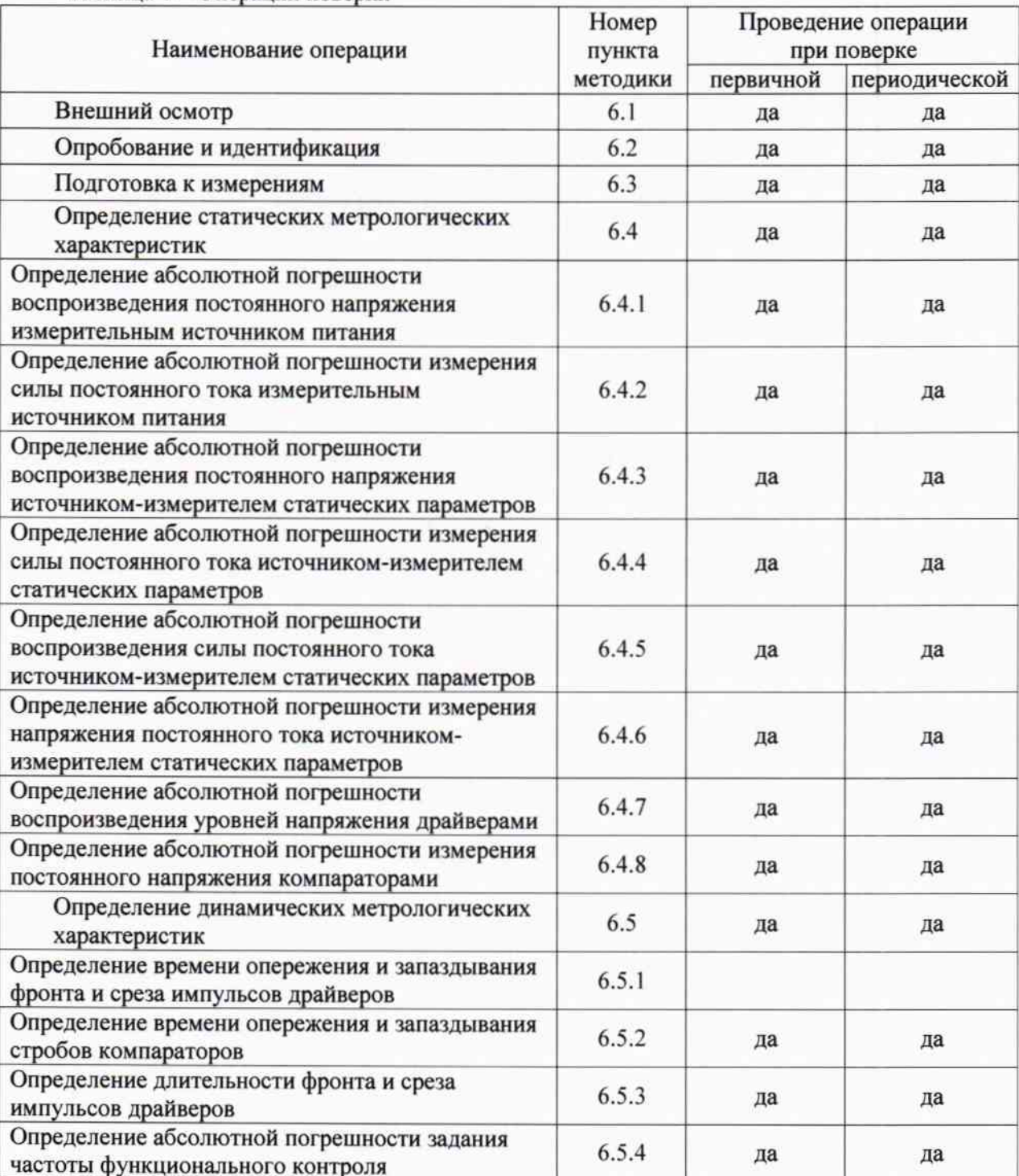

Таблица 1 - Операции поверки

FT-17MINI-2016-МП | FT-17. Методика поверки. 04.04.2016

# 2 СРЕДСТВА ПОВЕРКИ

2.1 При проведении поверки должны применяться средства поверки, указанные в таблице 2.

2.2 Вместо указанных в таблице 2 средств поверки разрешается применять другие аналогичные средства поверки, обеспечивающие требуемые технические характеристики.

2.3 Применяемые средства поверки должны быть исправны, средства измерений поверены и иметь документы о поверке.

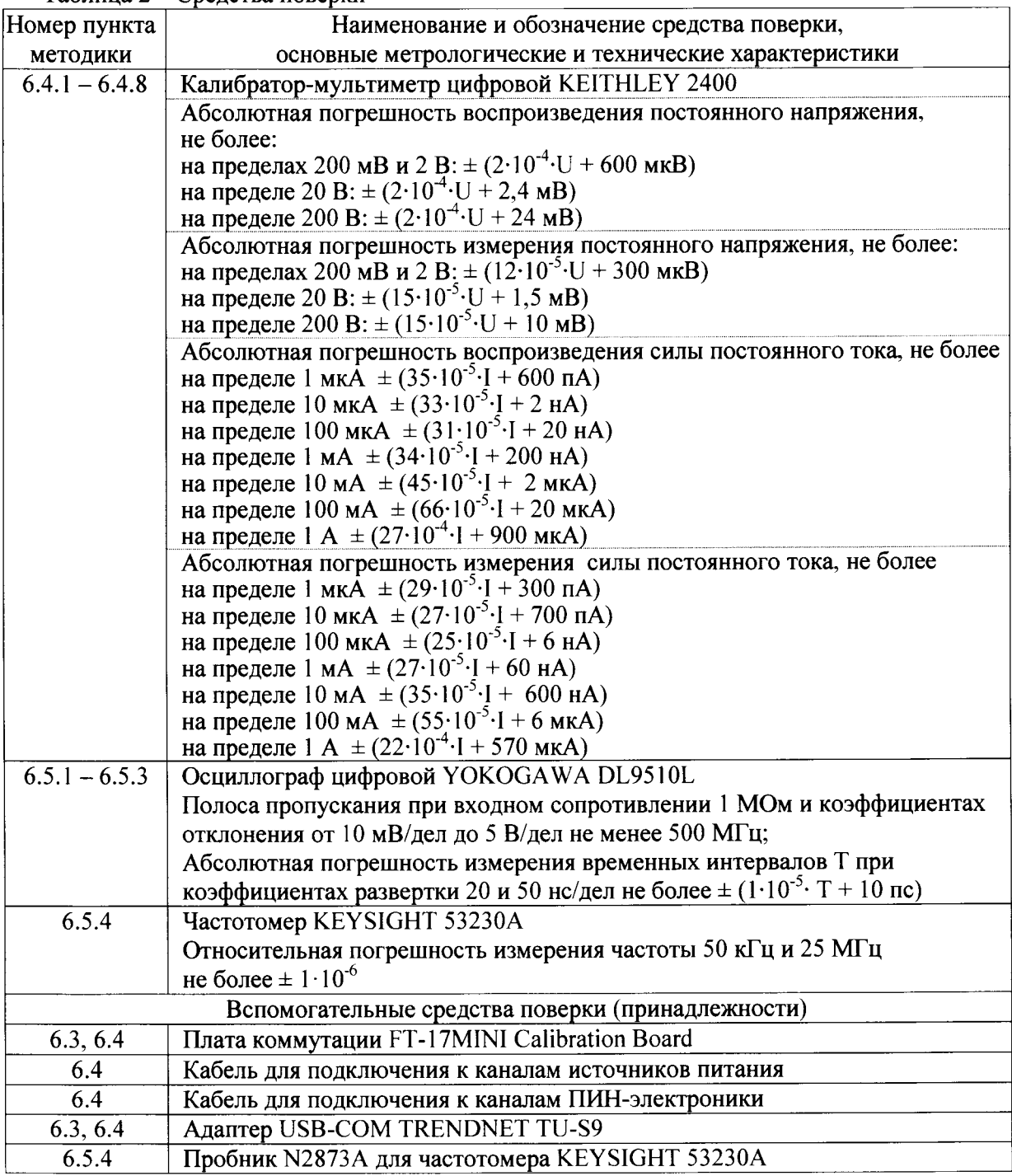

Таблица 2 - Средства поверки

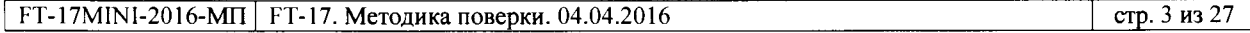

# 3 ТРЕБОВАНИЯ К БЕЗОПАСНОСТИ И К КВАЛИФИКАЦИИ ПОВЕРИТЕЛЕЙ

3.1 При проведении поверки должны быть соблюдены требования безопасности в соответствии с ГОСТ 12.3.019-80, «Правилами технической эксплуатации электроустановок потребителей», «Правилами техники безопасности при эксплуатации электроустановок потребителей».

3.2 К проведению поверки допускаются лица с высшим или среднетехническим образованием, прошедшие обучение по программе «Поверка/калибровка средств измерений» со специализацией «Измерения электрических величин», и имеющие практический опыт в области электрических измерений.

### 4 УСЛОВИЯ ОКРУЖАЮЩЕЙ СРЕДЫ ПРИ ПОВЕРКЕ

При проведении поверки должны соблюдаться следующие условия окружающей среды:

- температура воздуха (23 ± 3) °С;
- относительная влажность воздуха от 30 до 70 %;
- атмосферное давление от 84 до 106,7 кПа.

### 5 ПОДГОТОВКА К ПОВЕРКЕ

Стенд и средства поверки должны быть подготовлены к работе в соответствии с эксплуатационной документацией.

### 6 ПРОВЕДЕНИЕ ПОВЕРКИ

#### 6.1 Внешний осмотр

6.1.1 При проведении внешнего осмотра проверяются:

- комплектность стенда;
- отсутствие механических повреждений;
- четкость фиксации органов управления и коммутации;
- чистота гнезд, разъемов и клемм блока измерений;
- исправность состояния соединительных проводов и кабелей;
- однозначность и четкость маркировки.

6.1.2 При наличии дефектов или повреждений, препятствующих нормальной эксплуатации стенда, его следует направить в ремонт.

# 6.2 Опробование и идентификация

6.2.1 Выполнить включение стенда следующим образом:

- проверить, что выключатель электропитания на задней стенке измерительного блока находится в положении «ОFF», при необходимости перевести выключатель в это положение.

- подключить вилку источника питания к розетке сетевого напряжения 220В;

- перевести выключатель электропитания в положение «ON»;
- включить компьютер.

6.2.2 Выполнить идентификацию установленного на компьютере программного обеспечения, для чего найти на рабочем столе компьютера ярлык программы XperTest и запустить программу.

Наблюдать появление панели программы XperTest (рис. 6.2.1).

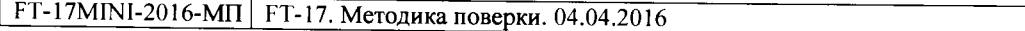

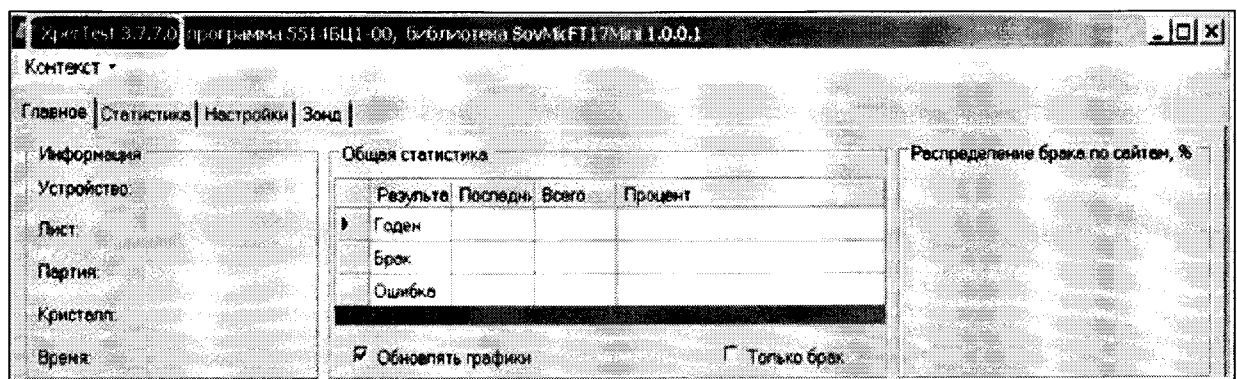

Рисунок 6.2.1 - Панель программы XperTest

Убедиться в том, что номер версии XperTest, указанный в заголовке окна (обведен контуром жёлтого цвета на рис.6.2.1) не ниже 3.7.6.0.

Записать номер версии программного обеспечения XperTest в протокол поверки. Закрыть панель оператора.

6.2.3 Запустить на исполнение программу диагностики, для чего открыть файл с именем C:\XperTest\FT17Mini\Диагностика\Диагностика.exe.

Программа выполнит последовательность тестов и выведет сообщение о результате. Результаты опробования считать положительными, если программа вывела сообщение "Все тесты выполнены успешно".

Завершить работу программы.

6.2.4 Перевести выключатель электропитания измерительного блока в положение «ОFF».

# 6.3 Подготовка к измерениям

6.3.1 Подготовить вспомогательные средства поверки (принадлежности):

- технологическая плата FT-17MINI Calibration Board (рис. 6.3.1);
- кабель для подключения к каналам ПИН-электроники (рис. 6.3.2);
- кабель для подключения к каналам источников питания (рис. 6.3.3);
- адаптер USB-COM TRENDNET TU-S9 (рис. 6.3.4).

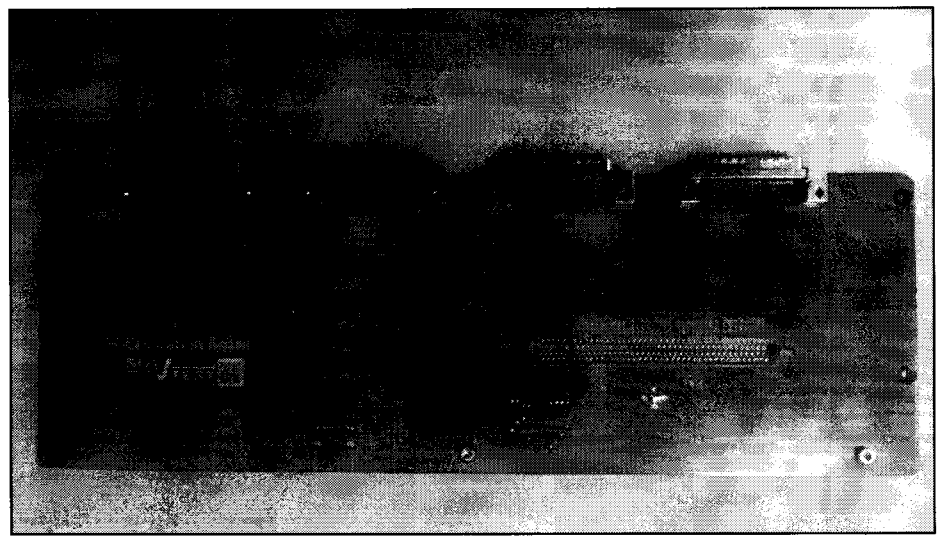

Рисунок 6.3.1 - Плата FT-17Mini Calibration Board

FT-17MINI-2016-МП FT-17. Методика поверки. 04.04.2016

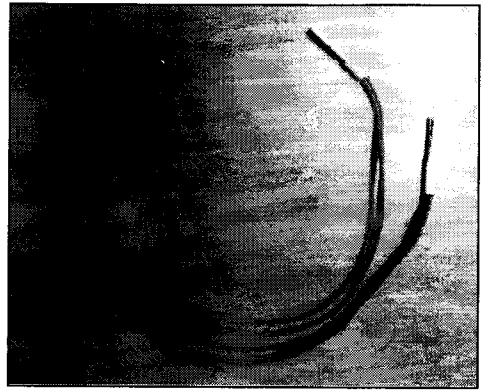

Рисунок 6.3.2 - Кабель для подключения к каналам ПИН-электроники

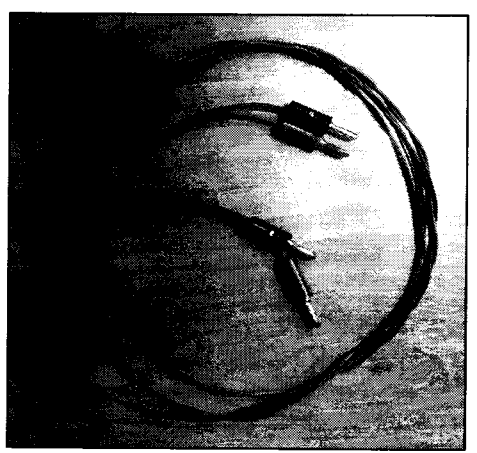

Рисунок 6.3.3 - Кабель для подключения к каналам источников питания

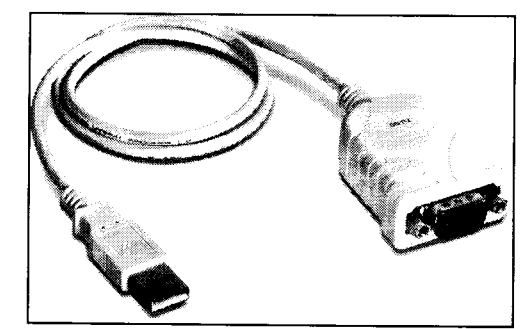

Рисунок 6.3.4 - Адаптер USB-COM TRENDNET TU-S9

6.3.2 Для дистанционного программного управления прибором Keithley 2400 на компьютере необходимо установить драйвер адаптера USB-COM TRENDNET TU-S9.

Необходимые для этого файлы находятся в папке «C:\XperTest\FT17Mini\ Драйвер кабеля

USB-RS232 TU-S9». Если драйвер уже установлен, перейти к выполнению пункта 6.3.3.

Действия по установке драйвера:

- запустить файл setup.exe;

- после появления окна установки кликнуть «Next», дождаться завершения установки и кликнуть «Finish»:

- выключить компьютер и прибор Keithley 2400;

- подключить 9-контактую вилку адаптера TU-S9 к разъему «RS-232» прибора Keithley 2400, а вилку USB адаптера установить в свободное гнездо USB компьютера;

- включить компьютер и прибор Keithley 2400;

- дождаться окончания загрузки ОС Windows и драйвера адаптера.

Г. Г. 17 МІН 2016-МП ГТ-17. Методика поверки. 04.04.2016

В дальнейшем потребуется ввести в программу номер СОМ-порта, который при подключении был присвоен адаптеру TU-59. Чтобы определить этот номер, необходимо открыть «Диспетчер устройств» ОС Windows и в списке устройств развернуть элемент «Порты (СОМ и LPT)», в открывшемся списке найти запись, начинающуюся со слов «Prolific USB-to-Serial Comm Port», где рядом в круглых скобках (рис. 6.3.5) читается «СОМЗ». Это и есть присвоенный номер, на другом компьютере этот номер может быть другим.

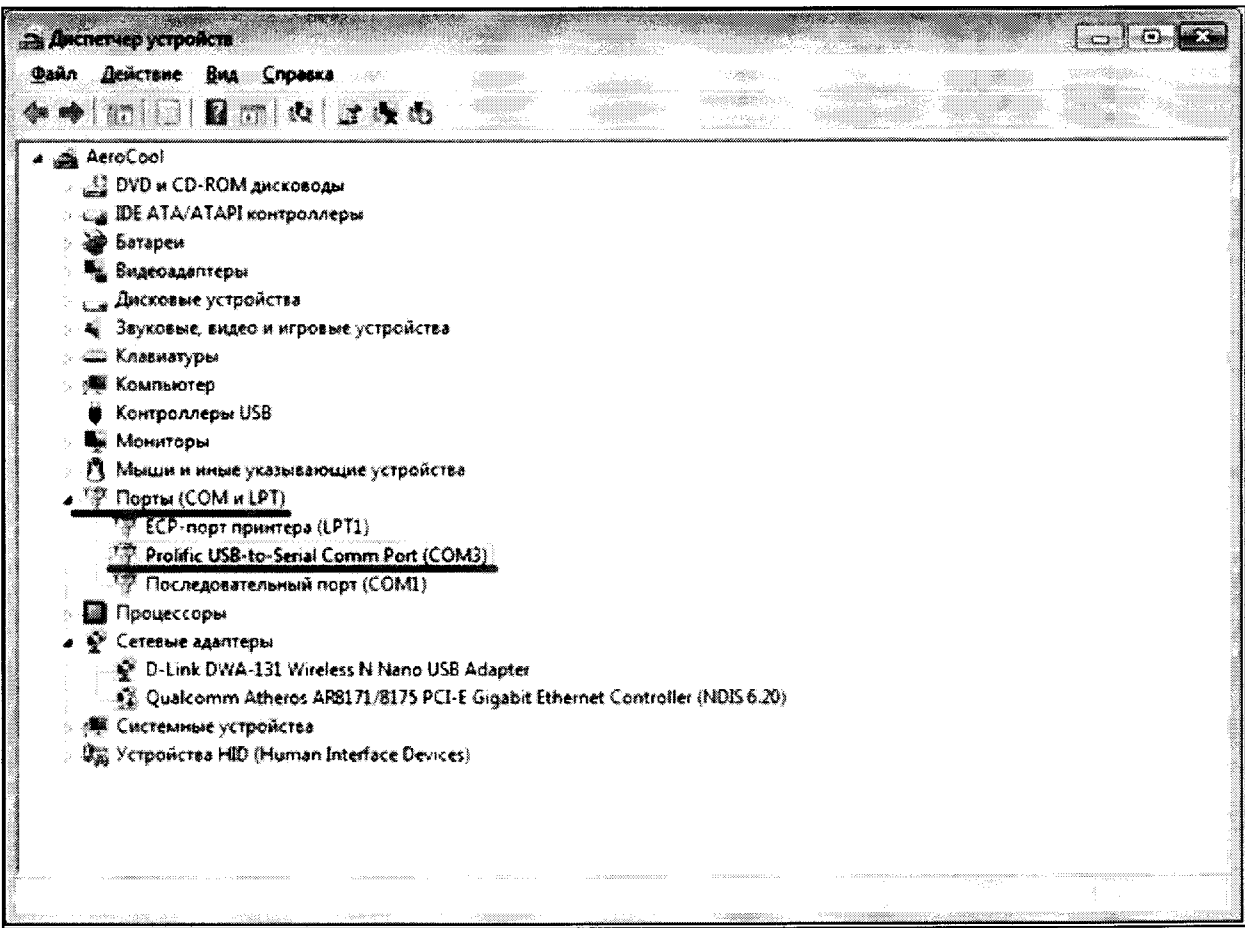

Рисунок 6.3.5 - Определение номера СОМ-порта

6.3.3 Включить прибор КЕІТНLЕҮ 2400. Выполнить установку программируемых параметров последовательного порта KEITHLEY 2400 согласно таблице 6.1. Задание параметров выполняется при помощи меню на передней панели прибора.

Таблица 6.1. Параметры последовательного порта прибора Keithley MENU/COMMUNICATIONS/RS=232/BAUD/ 9600 MENU/COMMUNICATIONS/RS-232/BITS/8 MENU/COMMUNICATIONS/RS-232/PARITY/ NONE MENU/COMMUNICATIONS/RS-232/TERMINATOR/<LF> MENU/COMMUNICATIONS/RS-232/FLOW CTRL/ NONE

6.3.4 Создать с помощью средств ОС Windows папку с именем C:\Sovtest\Docs\FT-17 Mini\Протоколы калибровки.

6.3.5 Запустить на исполнение программу поверки, кликнув файл с именем C:\XperTest\FT17Mini\Программа калибровки\Программа калибровки.exe. После проведения операций самотестирования и загрузки поправочных коэффициентов должно появиться сообщение, показанное на рисунке 6.3.6.

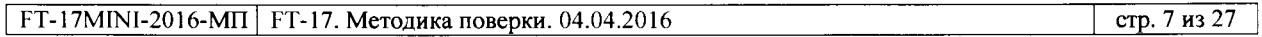

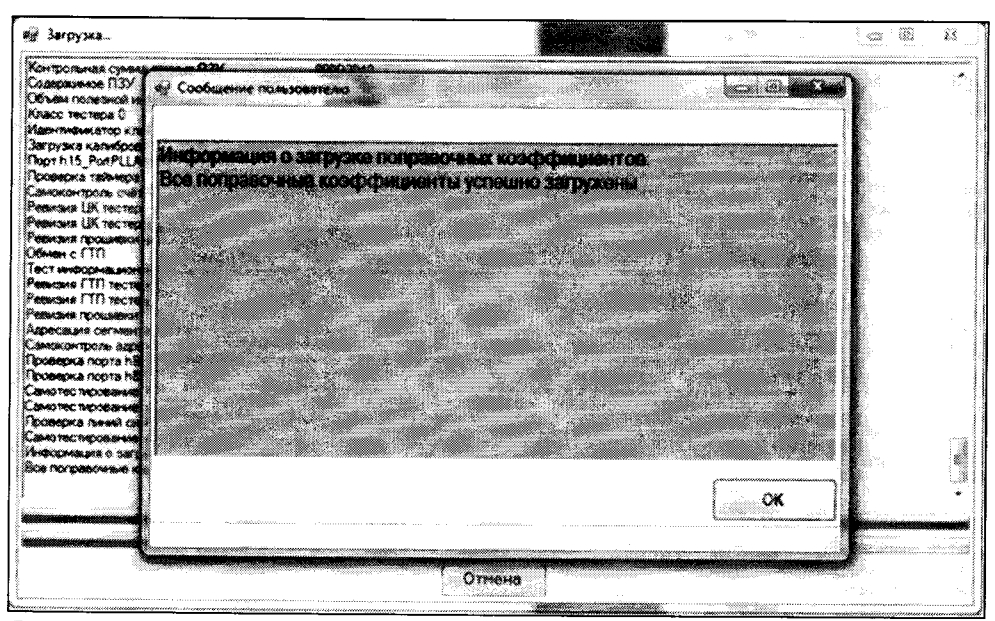

Рис. 6.3.6 - Сообщение о завершении загрузки поправочных коэффициентов

6.3.6 Кликнуть кнопку «ОК». В открывшемся окне (рис. 6.3.7) занести в поле «Расположение файла, в котором будут сохранены отчеты» имя папки, созданной ранее при выполнении пункта 6.3.4. Для этого необходимо кликнуть изображение программной кнопки по сноске 1, и в появившемся стандартном диалоговом окне выбора найти и кликнуть имя нужной папки. Затем кликнуть программный элемент по сноске 2, и в выпадающем списке выбрать номер COM-порта, который ОС Windows присвоила адаптеру прибора Keithley 2400. В этом списке может оказаться несколько номеров. Для того, чтобы выбрать номер, принадлежащий порту адаптера прибора Keithley 2400, его необходимо предварительно узнать, используя указания пункта 6.3.2.

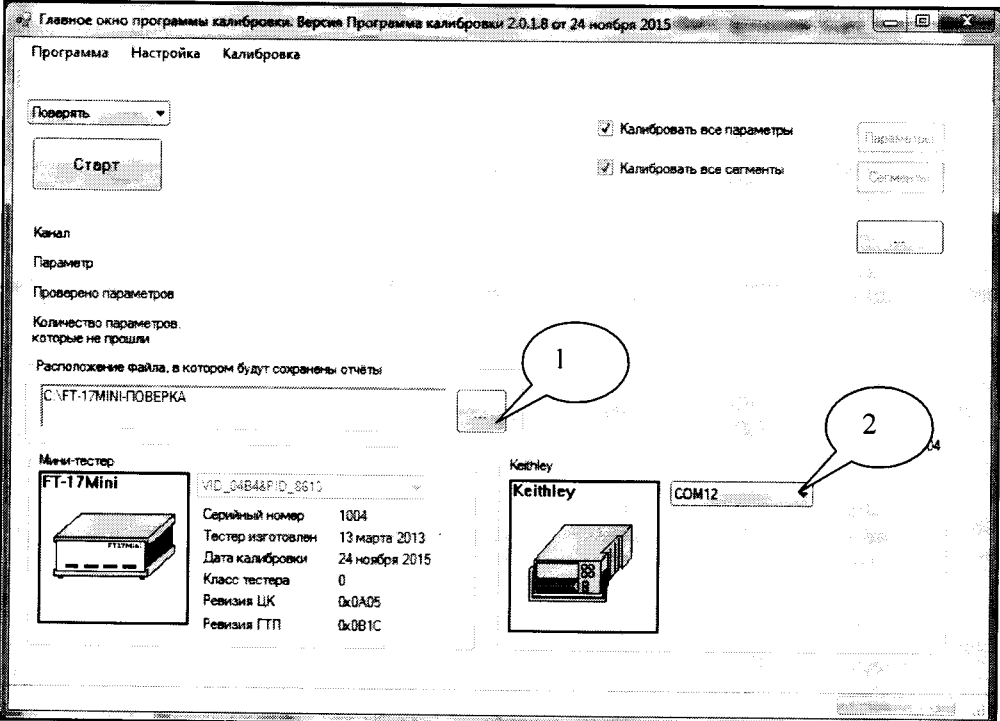

Рисунок 6.3.7 - Окно программы перед началом поверки

FT-17MINI-2016-МП FT-17. Методика поверки. 04.04.2016

#### 6.4 Определение статических метрологических характеристик

#### Общие указания по выполнению операций поверки 6.4.1 - 6.4.8:

Операции с 6.4.1 по 6.4.8 выполняются автоматически сначала для первой группы каналов "Channel #1-16", затем после переключения кабеля процедура выполняется последовательно для остальных групп каналов.

Программа автоматически управляет режимами стенда и прибора KEITHLEY 2400, и проводит обработку измерительной информации. Значения абсолютной погрешности вычисляются по формулам

$$
\Delta U = U_{FT} - U_E; \Delta I = I_{FT} - I_E,
$$

где U<sub>FT</sub>, I<sub>FT</sub> - значения напряжения и силы тока, измеряемые (воспроизводимые) стендом,  $U_{E}$ ,  $I_{E}$  – эталонные значения напряжения и силы тока, измеряемые (воспроизводимые) прибором KEITHLEY 2400. Результаты измерений усредняются по 20-ти отсчетам.

Результаты поверки сохраняются в файлах отчета на жестком диске компьютера, которые можно переписать в протокол поверки и/или распечатать.

Используемые условные обозначения объясняются в Приложении 1.

По окончании выполнения операций 6.4.1 – 6.4.8 для всех групп каналов следует завершить работу программы.

Результаты поверки считаются положительными, если значения абсолютной погрешности не превышают пределов, указанных в таблицах раздела 6.4.

# 6.4.1 Определение абсолютной погрешности воспроизведения постоянного напряжения измерительным источником питания

6.4.1.1 Собрать рабочее место для определения статических метрологических характеристик, как показано на рисунке 6.4.1.

Перевести выключатель электропитания измерительного блока в положение «ON».

Измерительный блок стенда и прибор KEITHLEY 2400 должны быть включены для прогрева в течение не менее 60 минут, после чего можно перейти к выполнению операций поверки.

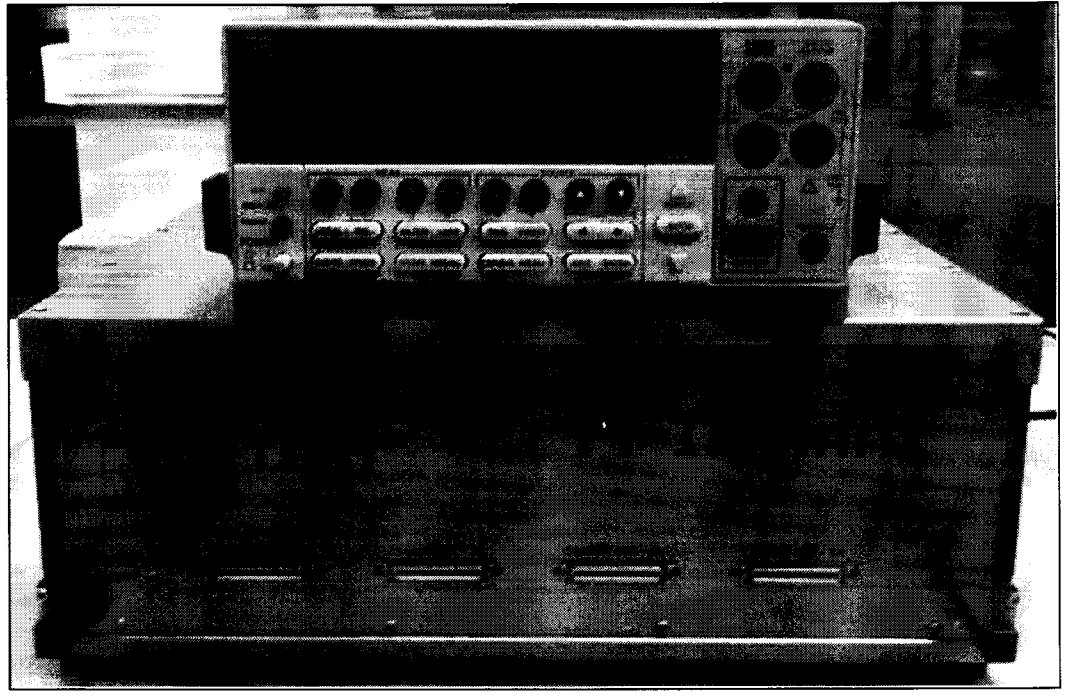

Рисунок 6.4.1 - Рабочее место для определения статических метрологических характеристик

6.4.1.2 Кликнуть программную кнопку «Старт», расположенную в левом верхнем углу окна программы (рис. 6.3.7).

6.4.1.3 Выполнить соединения, используя кабель для подключения к каналам источников питания (рис. 6.3.3). Два штекера красного цвета подключить к гнездам "НІ", два штекера черного цвета - к гнездам "LO" прибора Keithley 2400, разъем кабеля присоединить к разъему "Channel #1-16" измерительного блока.

Кликнуть программную кнопку «Далее».

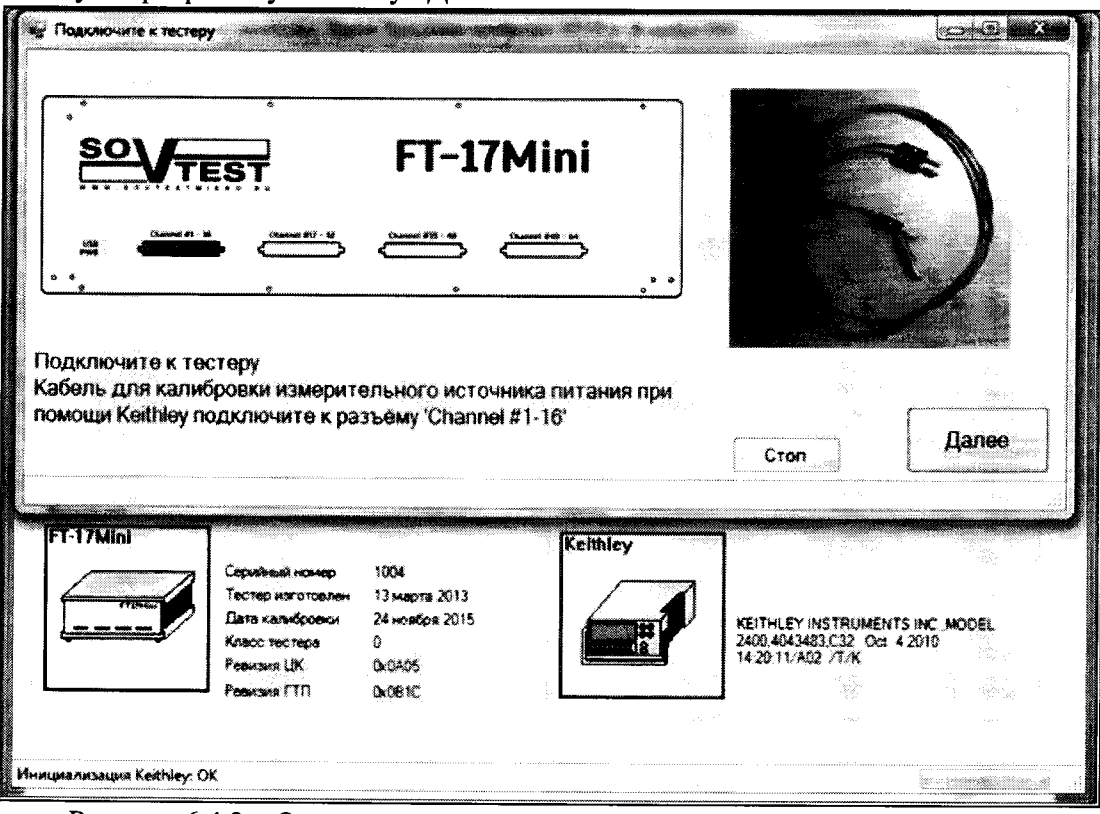

Рисунок 6.4.2 - Окно запуска поверки измерительного источника питания

6.4.1.4 Во время исполнения программы прибор Keithley 2400 измеряет постоянное напряжение, воспроизводимое измерительным источником питания, в диапазоне и при значениях (точках поверки) в соответствии с таблицей 6.4.1.

Таблица 6.4.1 - Измерительный источник питания, воспроизведение напряжения

| Диапазон      |        | Точки поверки, В |         |         |         |                           |  |
|---------------|--------|------------------|---------|---------|---------|---------------------------|--|
|               | Точка. | Точка 2          | Точка 3 | Точка 4 | Точка 5 | абсолютной<br>погрешности |  |
| $-2,0$ 10,0 B | $-2,0$ |                  |         | 8,0     | 0.0     | $\pm$ 30 MB               |  |

После завершения измерений программа автоматически перейдет к операции 6.4.2.

#### 6.4.2 Определение абсолютной погрешности измерения силы постоянного тока измерительным источником питания

6.4.2.1 Во время исполнения программы измерительный источник питания измеряет силу постоянного тока, воспроизводимого прибором Keithley 2400, в диапазоне и при значениях (точках поверки) в соответствии с таблицей 6.4.2.

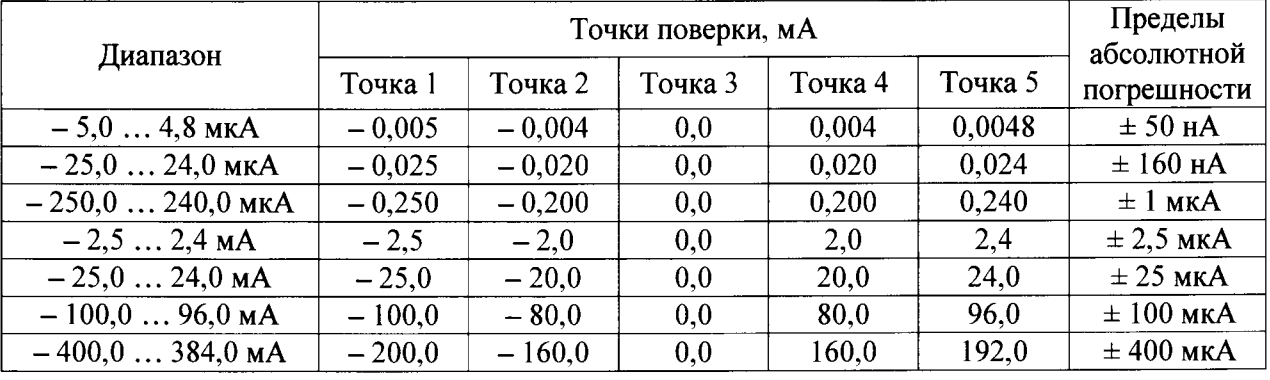

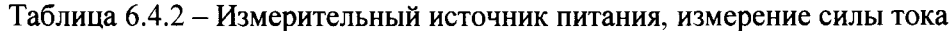

6.4.2.2 После завершения определения метрологических характеристик измерительного источника питания программа остановится.

Вид диалогового окна после завершения определения метрологических характеристик измерительного источника питания показан на рис. 6.4.3.

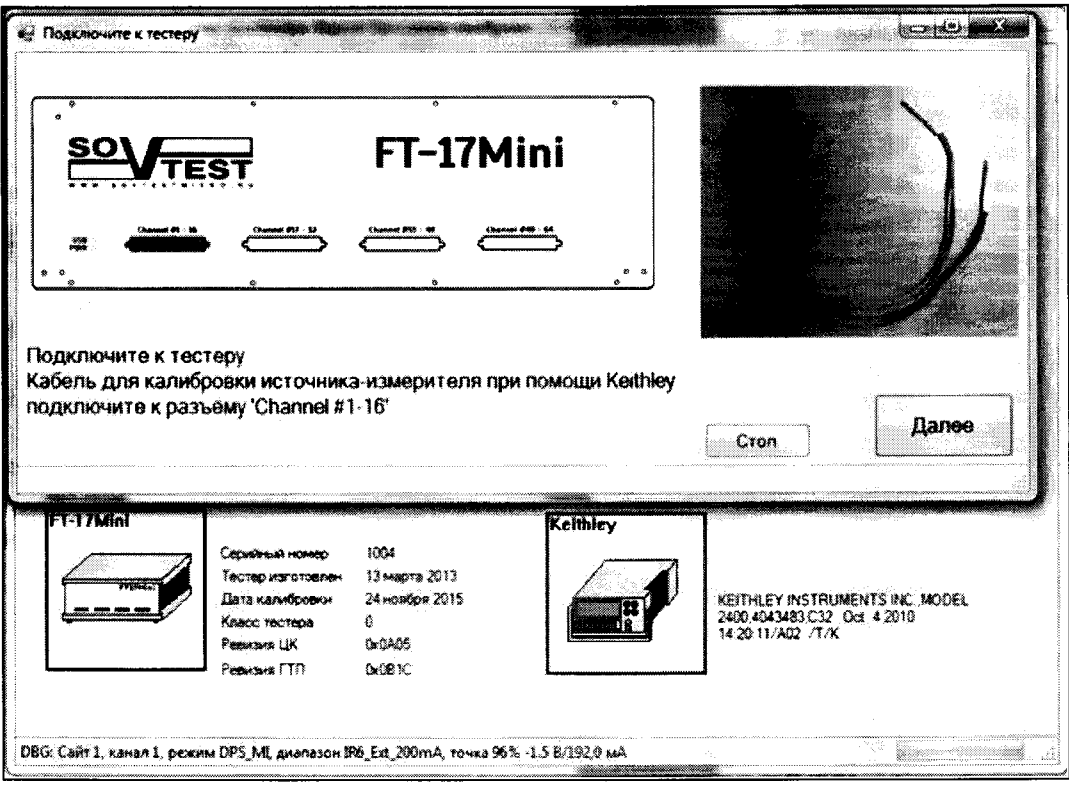

Рисунок 6.4.3 - Окно запуска поверки каналов ПИН-электроники

### 6.4.3 Определение абсолютной погрешности воспроизведения постоянного напряжения источником-измерителем статических параметров

6.4.3.1 Заменить соединительный кабель. Использовать кабель для подключения к каналам ПИН-электроники (рис. 6.3.3). Штекер красного цвета присоединить к гнезду "INPUT/OUTPUT HI", штекер черного цвета - к гнезду "INPUT/OUTPUT LO" прибора Keithley 2400, разъем кабеля присоединить к разъему "Channel #1-16" измерительного блока.

Кликнуть программную кнопку «Далее» в окне, показанном на рисунке 6.4.3.

6.4.3.2 Во время исполнения программы прибор Keithley 2400 измеряет постоянное напряжение, воспроизводимое источником-измерителем статических параметров, в диапазоне и при значениях (точках поверки) в соответствии с таблицей 6.4.3.

Таблица 6.4.3 - Источник-измеритель статических параметров, воспроизведение напряжения

| Диапазон    |         | Пределы<br>абсолютной |         |         |         |             |
|-------------|---------|-----------------------|---------|---------|---------|-------------|
|             | Точка 1 | Точка 2               | Точка 3 | Точка 4 | Точка 5 | погрешности |
| $-0.53.5 B$ | $-0.5$  | 0,0                   |         | 3,0     | 3,5     | $\pm 10$ MB |
| $-1,07,0B$  | $-1.0$  | 0.0                   | 3,0     | 5,0     | 7.0     | $\pm 20$ MB |
| $-1,010,0B$ | $-1,0$  | 0.0                   | 6.0     | 9,0     | 10,0    | $\pm 30$ MB |

После завершения измерений программа автоматически перейдет к операции 6.4.4.

# 6.4.4 Определение абсолютной погрешности измерения силы постоянного тока источником-измерителем статических параметров

Во время исполнения программы источник-измеритель статических параметров измеряет силу постоянного тока, воспроизводимого прибором Keithley 2400, в диапазоне и при значениях (точках поверки) в соответствии с таблицей 6.4.4.

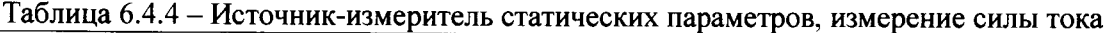

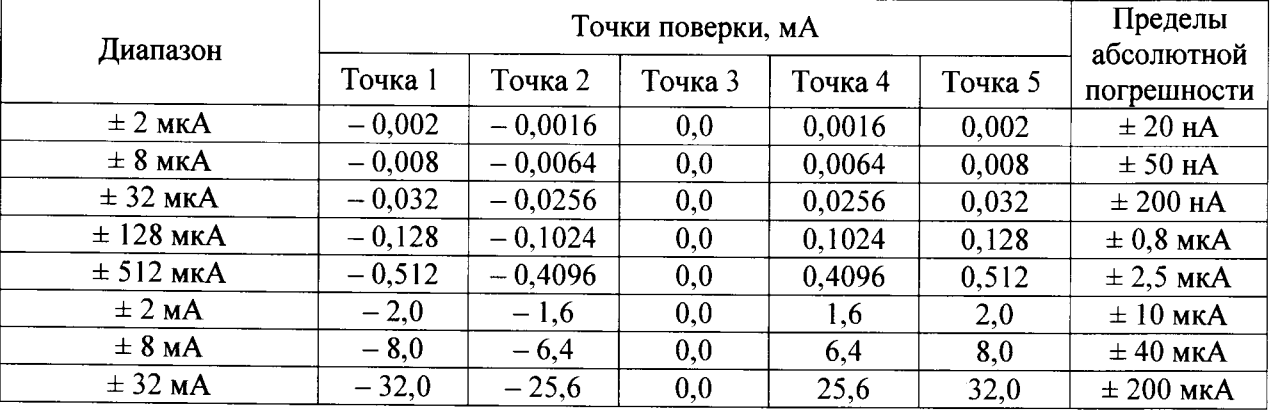

После завершения измерений программа автоматически перейдет к операции 6.4.5.

### 6.4.5 Определенпе абсолютной погрешностп воспроизведенпя силы постоянного тока источнпком-пзмерптелем статпческпх параметров

Во время исполнения программы прибор Keithley 2400 измеряет силу постоянного тока, воспроизводимую источником-измерителем статических параметров, в диапазоне и при значениях (точках поверки) в соответствии с таблицей 6.4.5.

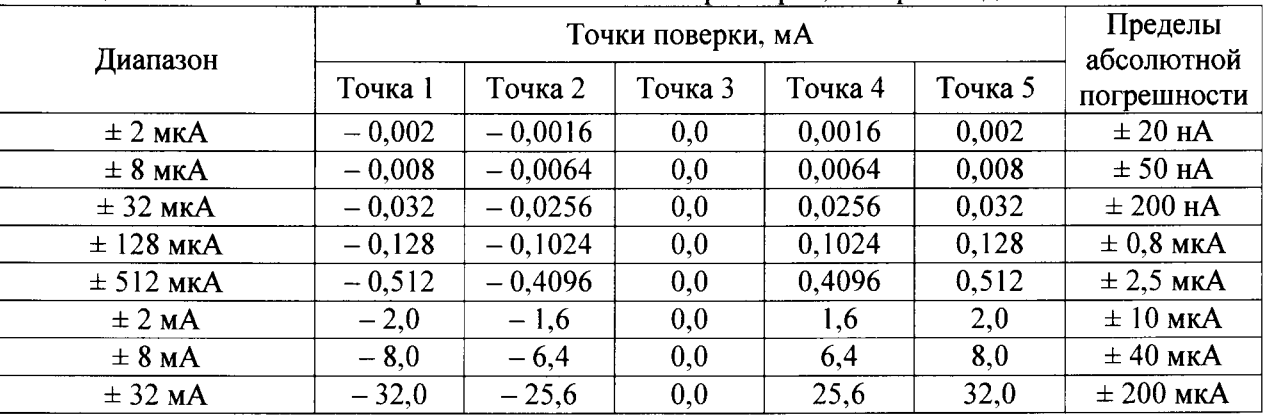

<u> Таблица 6.4.5 – Источник-измеритель статических параметров, воспроизведение силы тока</u>

После завершения измерений программа автоматически перейдет к операции б.4.б.

### б.4.6 Определение абсолютной погрешности измерения постоянного напряжения псточником-пзмерптелем статическпх параметров

Во время исполнения программы источник-измеритель статических параметров измеряет постоянное напряжение, воспроизводимое прибором Keithley 2400, в диапазоне и при значениях (точках поверки) в соответствии с таблицей 6.4.6.

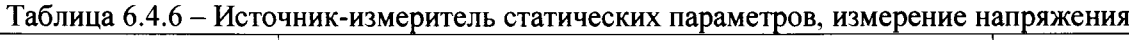

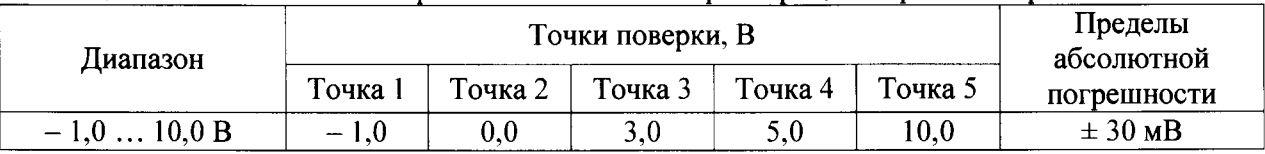

После завершения измерений программа автоматически перейдет к операции 6.4.7.

### 6.4.7 Определение абсолютной погрешности воспроизведения уровней напряжения драйверами

Во время исполнения программы прибор Keithley 2400 измеряет постоянное напряжение, воспроизводимое драйвером, в диапазоне и при значениях (точках поверки) в соответствии таблицей б.4.7.

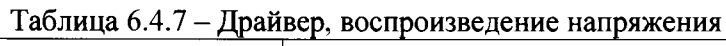

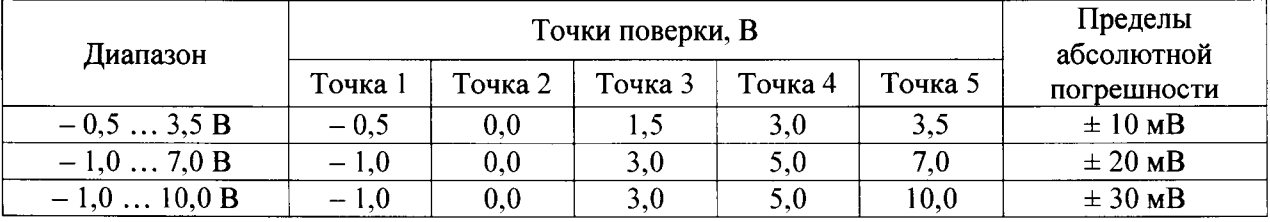

После завершения измерений программа автоматически перейдет к операции 6.4.8.

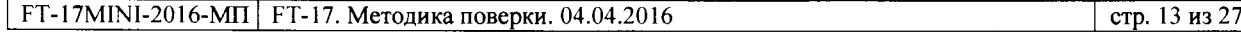

### 6.4.8 Определение абсолютной погрешности измерения постоянного напряжения компараторами

6.4.8.1 Во время исполнения программы компаратор измеряет постоянное напряжение, воспроизводимое прибором Keithley 2400, в диапазоне и при значениях (точках поверки) в соответствии с таблицей 6.4.8.

| Диапазон    |         | Пределы<br>абсолютной |         |         |             |
|-------------|---------|-----------------------|---------|---------|-------------|
|             | Точка 1 | Точка 2               | Точка 3 | Точка 4 | погрешности |
| $-0.53.5 B$ | $-0,4$  | 0,0                   |         | 3,0     | $\pm$ 15 MB |
| $-1,07,0$ B | $-0,9$  | 0,0                   | 3,0     | 5,0     | $\pm 20$ MB |
| $-1,010,0B$ | $-1,0$  | 0,0                   | 6,0     | 10,0    | $\pm 30$ MB |

Таблица 6.4.7 - Компаратор, измерение напряжения

6.4.8.2 После завершения измерений программа остановится.

Появится окно программы, показанное на рисунке 6.4.2, в нем будет указана следующая группа каналов.

Перейти к выполнению пункта 6.4.1.3 для этой группы каналов.

После выполнения операций 6.4.1 - 6.4.8 для всех групп каналов закрыть программу.

### 6.5 Определение динамических метрологических характеристик

# 6.5.1 Определение времени опережения и запаздывания фронта и среза импульсов драйверов

6.5.1.1 Подключить к измерительному блоку стенда технологическую плату FT-17MINI Calibration Board.

6.5.1.2 Собрать рабочее место для определения временных параметров импульсов, как показано на рисунке 6.5.1.1.

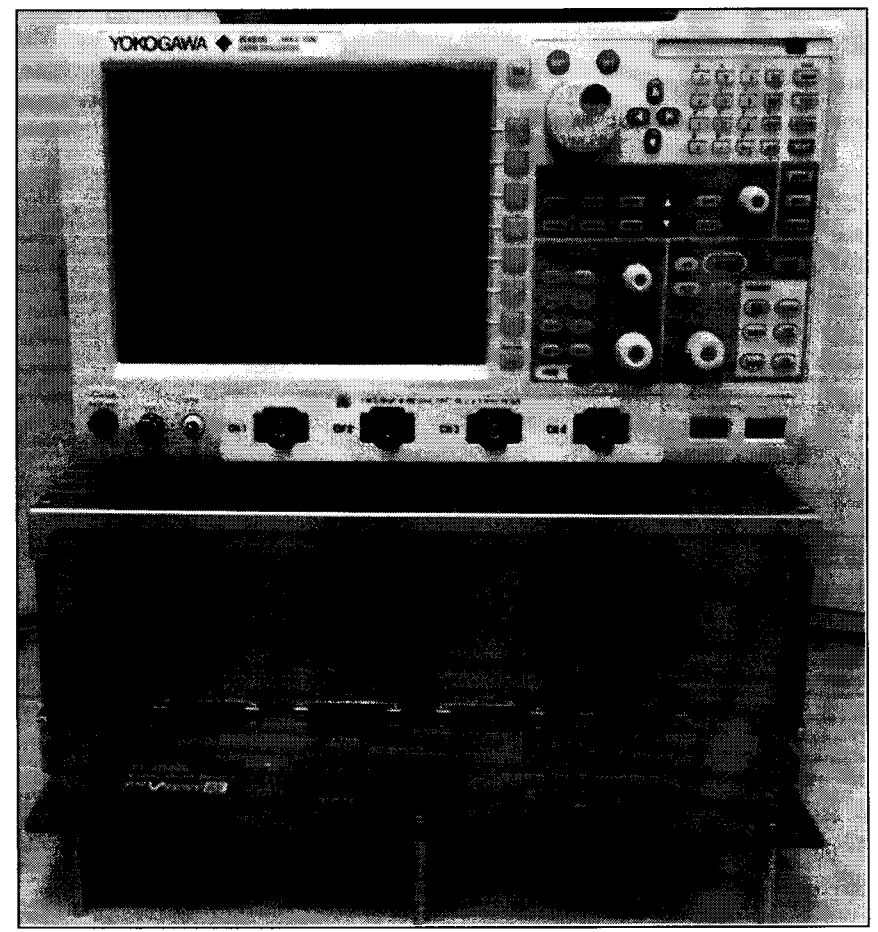

Рисунок 6.5.1.1 – Вид рабочего места для определения временных параметров импульсов

6.5.1.3 Подготовить к работе осциллограф для измерения сдвига по времени между сигналами, сделав на каналах 1 и 2 следующие установки:

- вход DC, 1 МОм;

- пробник 10:1;

- запуск положительным фронтом импульсов, источник - канал «СН1»;

- коэффициент отклонения 2 В/дел, коэффициент развертки 50 нс/дел;

- автоматическое измерение задержки фронта сигнала на входе канала «СН2» относительно фронта сигнала на входе канала «СН1» в точках 50 % (от амплитуды) с количеством усреднений не менее 50.

6.5.1.4 Запустить на исполнение среду «ХрегТеst» по методике п. 2.1 Приложения 2.

6.5.1.5 Загрузить файл тестовых векторов

C:\XperTest\FT17Mini\Паттерны\CalbrateDrivers.xvd, и запустить его на исполнение по методике п. 2.2 Приложения 2.

6.5.1.6 Подключить пробник 10:1 канала «СН1» осциллографа к контактной точке СН0А разъема XS11. Подключить пробник 10:1 канала «СН2» осциллографа к контактной точке СН1А разъема XS11. При подключениях к цепи «Общий» использовать специальные подпружиненные насадки пробников.

6.5.1.7 Осциллограф автоматически измеряет разность между значениями времени, соответствующими достижению передним фронтом сигнала на каждом из его входов «СН1» и «СН2» уровня в 50% от установившегося значения, и отображает результат на экране (рис.  $6.5.1.2$ ).

Допускается проводить измерение в ручном режиме, отсчитывая уровни и определяя значения времени по шкалам на экране осииллографа.

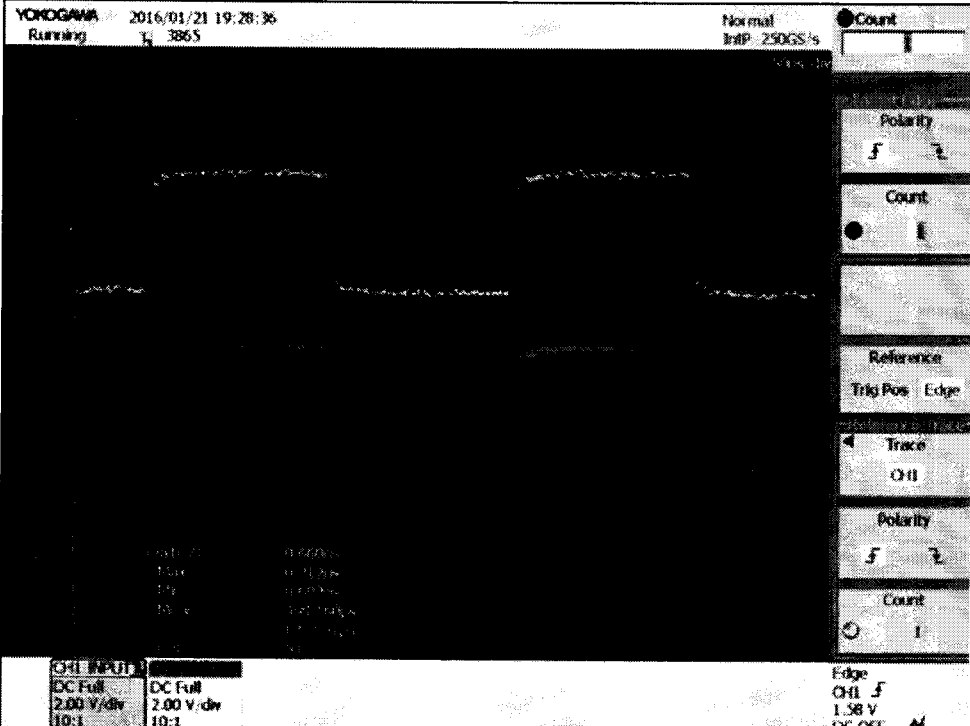

Рисунок 6.5.1.2 - Вид сигналов на экране осциллографа при измерении времени опережения и запаздывания

6.5.1.8 Повторить действия по пунктам 6.5.1.6, 6.5.1.7 для определения времени между срезами сигналов на входах «СН1» и «СН2» осциллографа.

6.5.1.9 Провести действия по пунктам 6.5.1.6 - 6.5.1.8 для остальных каналов, указанных в таблицах 6.5.1.1 и 6.5.1.2.

6.5.1.10 Результаты считать положительными, если абсолютная величина измеренного значения времени опережения и запаздывания фронта и среза не превышает 2 нс.

Таблица 6.5.1.1 – Список контактных точек разъема XS11

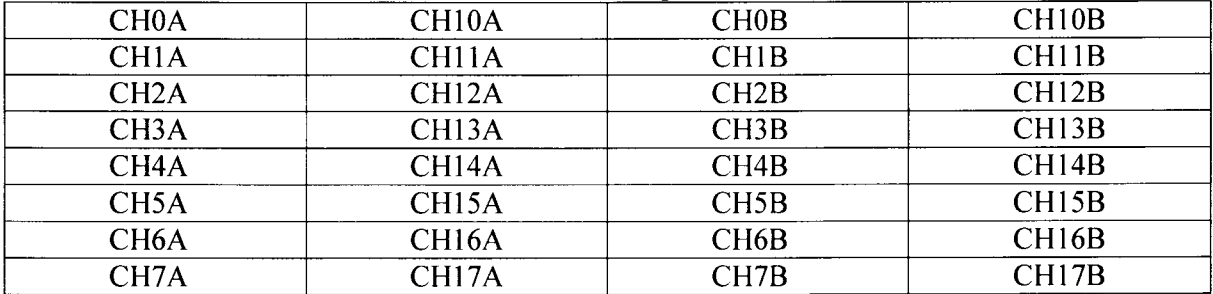

Таблица 6.5.1.2 - Список контактных точек разъема XS12

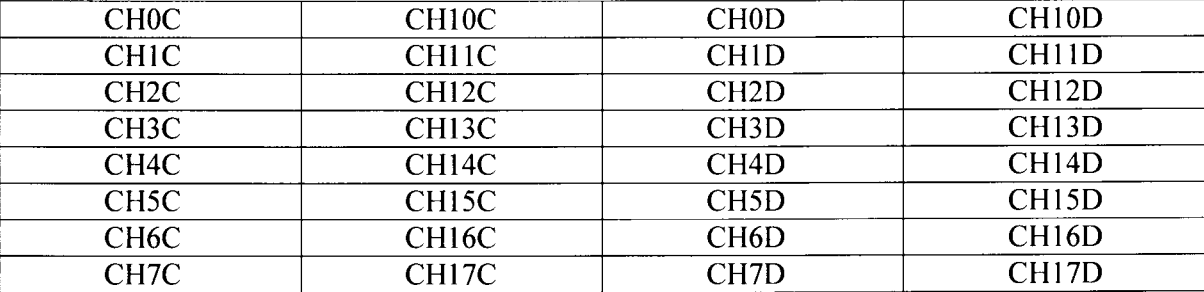

# 6.5.2 Определение времени опережения и запаздывания стробов компараторов

Пояснения по методике выполнения операции:

Для определения времени опережения и запаздывания стробов компаратора используется специальная векторная последовательность, формируемая драйвером того же канала, в котором находится данный компаратор с установленными высоким и низким уровнями.

Положение стробов при выполнении тестовой последовательности выбирается таким образом, чтобы проверить положение времени опережения и запаздывания стробов компараторов в зоне  $\pm 1$  не относительно фронта импульса, формируемого драйвером.

Положение стробов задается по методике п. 6.5.2.4 (одновременно для всех компараторов) и п. 6.5.2.8 (индивидуально для каждого компаратора). Таким образом, если время опережения и запаздывания фронтов и срезов импульсов драйвера, определенное по п. 6.5.1, не превышает  $\pm$  2 нс, то при отсутствии индицируемых программой сбоев время опережения и запаздывания стробов компаратора не будет превышать  $\pm$  3 нс.

6.5.2.1 Запустить программный инструмент «FT17-Mini универсальный ГТП».

6.5.2.2 Загрузить файл тестовых векторов C:\XperTest\FT17Mini\Паттерны\CalbrateComparator H.xvd по методике пп.1-10, п.2.2 Приложения 2.

6.5.2.3 В главном окне среды «XperTest» кликнуть на пункт системного меню «Инструменты», затем в выпадающем списке кликнуть подпункт «FT-17Mini Mercury задержки». Наблюдать появление окна «FT-17Mini Mercury задержки» (рис.6.5.2.1).

6.5.2.4 Уменьшить с помощью клавиатуры на две единицы число, которое находится в поле под заголовком «RTD» (поз.1, рис. 6.5.2.1). Кликнуть на программную кнопку «Запись».

| Октепы       |                     | T. C. 65.1 |                                | - 5<br>RTD.                  | $-1015$                  | $\sqrt{2}$ CD                                               | <b>TO CFEA</b> |                   |                     |                   |
|--------------|---------------------|------------|--------------------------------|------------------------------|--------------------------|-------------------------------------------------------------|----------------|-------------------|---------------------|-------------------|
| 鷸            |                     | 蓋          | <b>DriverData</b><br>$CD$ . ns | DriverData<br><b>CFEA rs</b> | DriverEnable<br>$CD$ res | DriverEnable<br>CFEA ns                                     | CompH<br>CD ns | ComoHi<br>CFEA.rs | CompLo<br>$CD$ . rs | Comple<br>CFEA.na |
|              | ×                   | 80         | l 3.125                        |                              | 3.125                    |                                                             | 5.729          |                   | 5,208               |                   |
|              |                     | 0.1        | 3.125                          |                              | 3.125                    |                                                             | 5.729          |                   | 5.208               |                   |
|              |                     | 02         | 3.125                          |                              | 3.125                    |                                                             | 6.25           |                   | 6.25                |                   |
|              |                     | 03         | 3.125                          |                              | 3.125                    |                                                             | 625            |                   | 5.729               |                   |
|              |                     | 84         | $-3.125$                       |                              | 3.125                    | <b>The Committee Committee</b>                              | 6.25           |                   | 6.25                |                   |
|              |                     | ÐS.        | - 3.125                        |                              | 3.125                    |                                                             | 6.25           |                   | 6.25                |                   |
|              |                     | 0.6        | 3.646                          |                              | 3.646                    |                                                             | 6.771          |                   | 6.25                |                   |
|              |                     | 87         | 3.646                          |                              | 3.646                    |                                                             | 6.25           |                   | 6,25                |                   |
|              | Задержжи платы      |            | <b>Dirver Data</b>             |                              | <b>Driver Enable</b>     | $\mathcal{O}_{\mathcal{S}}$ and $\mathcal{O}_{\mathcal{S}}$ | Comp H         |                   | Como Lo             | <b>Secretary</b>  |
| Î            | $3$ annos:          |            | ା CD ।                         | <b>CFEA</b>                  | $\vee$ CD                | $\Box$ CFEA                                                 | √ CD           | <b>TT CFEA</b>    | $\vee$ CD           | <b>CFEA</b>       |
| $\mathbf{d}$ | <b>The Mireston</b> |            | 6                              | 강.                           | £                        | 潑                                                           | 33             | B                 | 10.                 | 4999-0-0099<br>ł  |

Рисунок 6.5.2.1 - Вид окна программного инструмента «FT17-Mini Mercury задержки»

6.5.2.5 Выбрать для тестирования группу «0» из восьми пар компараторов, для чего последовательно кликнуть требуемый номер в окне программного инструмента «FT17-Mini универсальный ГТП» в списке «Сайты» (рис.6.5.2.2), а затем в окне программного инструмента «FT-17Mini Mercury задержки» в списке под заголовком «Октеты» (рис.6.5.2.3).

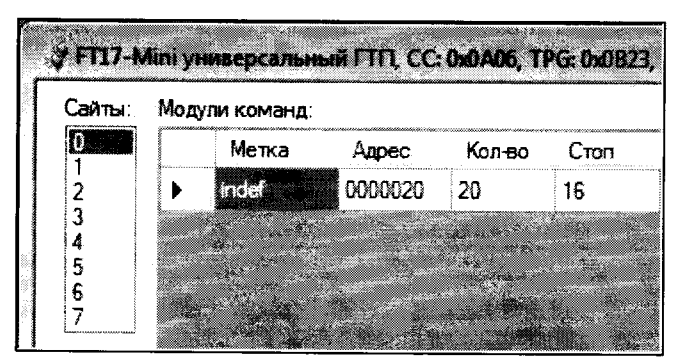

Рисунок 6.5.2.2 - Выбор номера проверяемой группы компараторов в окне«FT17-Mini универсальный ГТП»

| Октеты: | T. C: 64.5 |                      | RTD:                  |
|---------|------------|----------------------|-----------------------|
|         |            | DriverData<br>CD, ns | DriverData<br>CFEA ns |
|         |            | $0.0$ 3.125          |                       |
| 5       | 0.1        | 13.125               |                       |
| 6       | $0.2 -$    | 3.125                |                       |
|         |            | $0.3$ 3.125          |                       |
|         |            | $0.4$ 3.125          |                       |

Рисунок 6.5.2.3 - Выбор номера проверяемой группы компараторов в окне «FT-17Mini Mercury задержки»

6.5.2.6 В окне панели инструмента «FT17-Mini универсальный ГТП» (рис. 6.5.2.4) последовательно выбрать:

- программную кнопку «Записать»;

- элемент выбора «Останов при пустом векторе» (убедиться, что теперь его изображение содержит специальный знак выделения):

- элемент выбора «Разрешение перехода» (убедиться, что теперь его изображение содержит специальный знак выделения);

С помощью клавиатуры установить значение поля «Адрес перехода» равным 0000020.

Затем кликнуть программную кнопку «Старт», чтобы запустить на исполнение загруженную векторную последовательность. Через 5 секунд кликнуть программную кнопку «Стоп» для ее остановки.

6.5.2.7 Проверить результаты выполнения векторной последовательности, которые отображаются в правой части окна программного инструмента «FT17-Mini универсальный ГТП» под заголовком «Состояние сайта» (рис. 6.5.2.4).

Результат считать положительным, если число сбойных каналов равно нулю.

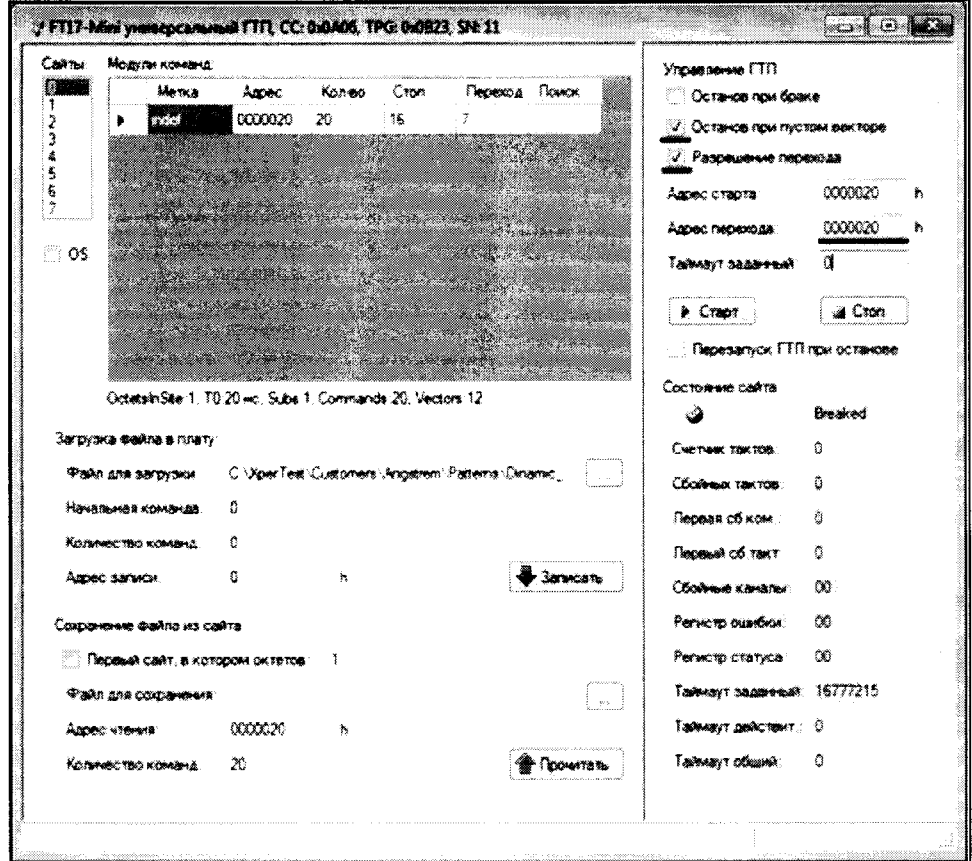

Рисунок 6.5.2.4 - Подготовка генератора тестовой последовательности для работы в режиме циклического выполнения векторной последовательности

6.5.2.8 Изменить индивидуальную задержку для первого компаратора высокого уровня из выбранной по методике п. 6.5.2.5 группы восьми пар компараторов следующим образом: - в окне программного инструмента окне «FT-17Mini Mercury задержки» (рис. 6.5.2.5) кликнуть ячейку на пересечении столбца «CompHI CD, ns» и строки «0.0» (поз. 2, рис. 6.5.2.5). - в поле редактирования (поз. 3, рис. 6.5.2.5) должно появиться число тактов, которое используется в линии задержки сигнала этого компаратора. Выделить это число, а затем с помощью клавиатуры задать новое значение, на четыре единицы больше прежнего значения. - кликнуть программную кнопку «Запись» (поз. 4, рис. 6.5.2.5)

6.5.2.9 Повторить действия по методике п.п. 6.5.2.6.

6.5.2.10 Проверить результаты выполнения векторной последовательности, которые отображаются в правой части окна программного инструмента «FT17-Mini универсальный ГТП» под заголовком «Состояние сайта» (рис. 6.5.2.4).

Результат считать положительным, если число сбойных каналов не равно нулю.

6.5.2.11 Повторить действия по методике п.п. 6.5.2.8, с целью восстановить прежнее число тактов задержки, для чего число в поле редактирования необходимо уменьшить на четыре единицы.

6.5.2.12 Повторить действия по методике п.п. 6.5.2.8 – 6.5.2.11 для остальных семи компараторов высокого уровня из выбранной по методике пп. 6.5.2.5 группы.

6.5.2.13 Повторить действия по методике п.п. 6.5.2.5 и методике п.п. 6.5.2.8 – 6.5.2.11 для компараторов высокого уровня остальных семи октетов.

| Октепы         |                      | <b>T. C. 64.5</b> |                     | RTD:<br>-3                   | $+10$                | $\vee$ CD               | <b>CFEA</b>        |                               |                  | IJ.<br>A.         |
|----------------|----------------------|-------------------|---------------------|------------------------------|----------------------|-------------------------|--------------------|-------------------------------|------------------|-------------------|
|                |                      | $\mathbf{z}$      | DiiverData<br>CD.ns | DriverData<br><b>CFEA</b> ra | DriverEnable<br>CD.m | DriverEnable<br>CFEA.ns | Corre-Hi<br>CD, ns | CompH <sub>t</sub><br>CFEA.ns | Compio<br>CD.m.  | Comoio<br>CFEA.ns |
|                |                      |                   | $0.0 - 3.125$       |                              | 3.125                |                         | <b>CERS</b>        |                               | 5.208            |                   |
|                |                      |                   | $0.1 - 3.125$       |                              | 3.125                |                         | 5.729              |                               | 5.208            |                   |
|                |                      |                   | $02 - 3.125$        |                              | 3 125                |                         | 6.25               |                               | 6.25             |                   |
|                |                      | 03                | $-3.125$            |                              | 3.125                |                         | 6,25               |                               | 5.729            |                   |
|                |                      | 04.               | 3.125               |                              | 3.125                |                         | 6.25               |                               | 6.25             |                   |
|                |                      | 05.               | -3.125              |                              | -3 125               |                         | 6.25               |                               | 6.25             |                   |
|                |                      |                   | 0.6 3.646           |                              | 3646                 |                         | 6.771              |                               | 6.25             |                   |
|                |                      |                   | 07 3.646            |                              | 3.646                |                         | 6.25               |                               | 6.25             |                   |
| Завесхки плазы |                      |                   | 4<br>Driver Data    |                              | Driver Enable        |                         | Comp Hi            |                               | Como Lo          |                   |
| VI.            | $3$ annes            |                   | $\mathcal{I}$ co    | <b>CFEA</b>                  | $\mathcal{A}$ , CD   | <b>CFEA</b>             | $\sim$ $\infty$    | <b>CFEA</b>                   | $\mathcal{I}$ CD | <b>CFEA</b>       |
| $\blacksquare$ | <sup>3</sup> -110HMD |                   |                     | <b>CONTRACTOR</b><br>Ő       | 6.                   | 伤.                      |                    | b                             | 10               | ß.                |
|                |                      |                   |                     |                              |                      |                         |                    |                               |                  |                   |

Рисунок 6.5.2.5 – Изменение значения задержки строба компаратора

6.5.2.14 Загрузить с помощью методики п.п. 4-6 п.2.2 Приложения 2 в память генератора тестовой последовательности файл

C:\XperTest\FT17Mini\Паттерны\CalbrateComparator L.xvd для проверки компараторов низкого уровня.

6.5.2.15 Повторить действия по методике п.п. 6.5.2.5 и методике п.п. 6.5.2.8 – 6.5.2.11 для компараторов низкого уровня (имя столбца «CompLo CD, ns», рис. 6.5.2.5) для всех восьми октетов.

Результат считать положительным, если число сбойных каналов равно нулю для всех каналов компараторов.

#### 6.5.3 Определение длительности фронта и среза импульсов драйверов

6.5.3.1 Подготовить к работе осциллограф для измерения длительности фронта и среза импульсов на канале 1:

- вход DC, 1 МОм;
- пробник 10:1;

- запуск положительным фронтом импульсов, источник - канал 1;

- коэффициент отклонения 1 В/дел, коэффициент развертки 20 нс/дел;

- автоматическое измерение длительности фронта и среза по уровням 20/80 % с количеством усреднений не менее 50.

6.5.3.2 Загрузить файл тестовых векторов C:\XperTest\FT17MINI\CalbrateDrivers.xvd», и запустить его на исполнение по методике п. 2.2 Приложения 2.

6.5.3.3 Подключить пробник канала «СН1» осциллографа на контактную точку СН0А разъема XS11. При подключении к цепи «Общий» следует использовать специальную подпружиненную насадку.

6.5.3.4 Осциллограф измеряет длительность фронта и среза импульсов по уровням 20% и 80% от амплитуды импульса (рис. 6.5.3)

Допускается проводить измерение в ручном режиме, отсчитывая уровни и определяя значение времени по шкалам на экране осциллографа.

| <b>YOKOGAHA</b><br><b><i><u>RISKING</u></i></b>          | 2016/01/23 00:19:53<br>1. 2120                                                                                   |                                                                                                    |                                                                                                    |                                                                         | Normal<br>kap 625GS/s                                                                 | Proximal<br>D <sub>2</sub>                       |
|----------------------------------------------------------|----------------------------------------------------------------------------------------------------|----------------------------------------------------------------------------------------------------|----------------------------------------------------------------------------------------------------|-------------------------------------------------------------------------|---------------------------------------------------------------------------------------|--------------------------------------------------|
|                                                          |                                                                                                    |                                                                                                    |                                                                                                    |                                                                         | $\mathbb{Z}\otimes_{\mathcal{O}_{X}}\mathbb{Z}\otimes_{\mathcal{O}_{X}}^{\mathbb{Z}}$ | 30.W                                             |
|                                                          |                                                                                                    |                                                                                                    | 医马克氏菌 医中间性 医细胞 医血管反应 医梅毒 医单位的                                                                                  |                                                                         |                                                                                       | V/%<br>$a_{\rm in}$<br>v                         |
| $\mathbb{F}_q$                                           |                                                                                                    |                                                                                                    |                                                                                                    |                                                                         |                                                                                       | <b>Distal</b><br>O<br>80%                        |
| $\sim$                                                   |                                                                                                    |                                                                                                    |                                                                                                    |                                                                         |                                                                                       | Proximal<br>D.                                   |
| $\mathbf{v}^{(n)}$ .                                     |                                                                                                    |                                                                                                    |                                                                                                    |                                                                         | and the common way to the                                                             | W.                                               |
|                                                          |                                                                                                    |                                                                                                    |                                                                                                    |                                                                         |                                                                                       | -76                                              |
|                                                          | $\mathcal{H}_{\text{M}}$ , $\mathcal{H}_{\text{M}}$ , $\mathcal{H}_{\text{M}}$<br>$\mathbf{y} \sim \mathbf{y}$ . | $\mathcal{L} = \mathcal{L} \otimes \mathcal{L}$<br><b>Controlled Bank</b>                                                                       | For 2014 (1987)<br>Magazine                                                                                    | <b>End as</b><br><b>Report</b>                                          |                                                                                       |                                                  |
|                                                          | $\frac{1}{2}$ Myr.<br>$5.5 - x$<br>$t\geq2$                                                                      | $\mathbb{P}^1$ . It is the $\mathcal{H}_\mathbf{X}$<br><b>Contractor</b><br>$12 - 1.384$ $\approx$<br>$\alpha_{\rm{p}}$ , and $\alpha_{\rm{p}}$ | $\mathcal{F}^{\mathcal{A}}$ . And the $\mathcal{F}^{\mathcal{A}}$<br>$\sim 5-5\%$<br>$\omega \simeq 2^{\circ}$ | 1. Chinak<br>Environmental<br>the successfully<br>$\mathcal{M} \subset$ |                                                                                       |                                                  |
| <b>CHI BOUTE</b><br><b>DC Full</b><br>1.00 Y/dw<br>100.1 |                                                                                                    |                                                                                                    |                                                                                                    |                                                                         |                                                                                       | Edge<br>$O(1-f)$<br>1.58 V<br>₩<br><b>DC OFF</b> |

Рисунок 6.5.3 - Измерение длительности фронта и среза импульса

6.5.3.5 Провести действия по пунктам 6.5.3.3, 6.5.3.4 для остальных каналов, указанных в таблицах 6.5.1.1 и 6.5.1.2 операции 6.5.1.

6.5.3.7 Результат считать положительным, если на всех каналах измеренные значения длительности фронта и среза импульсов не превышают 5 нс.

6.5.3.8 Завершить работу программного инструмента «FT17-Mini универсальный ГТП».

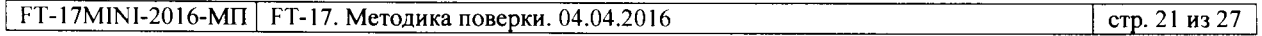

# 6.5.4 Определение абсолютной погрешности задания частоты функционального контроля

6.5.4.1 Собрать рабочее место для измерения частоты, как показано на рисунке 6.5.4.

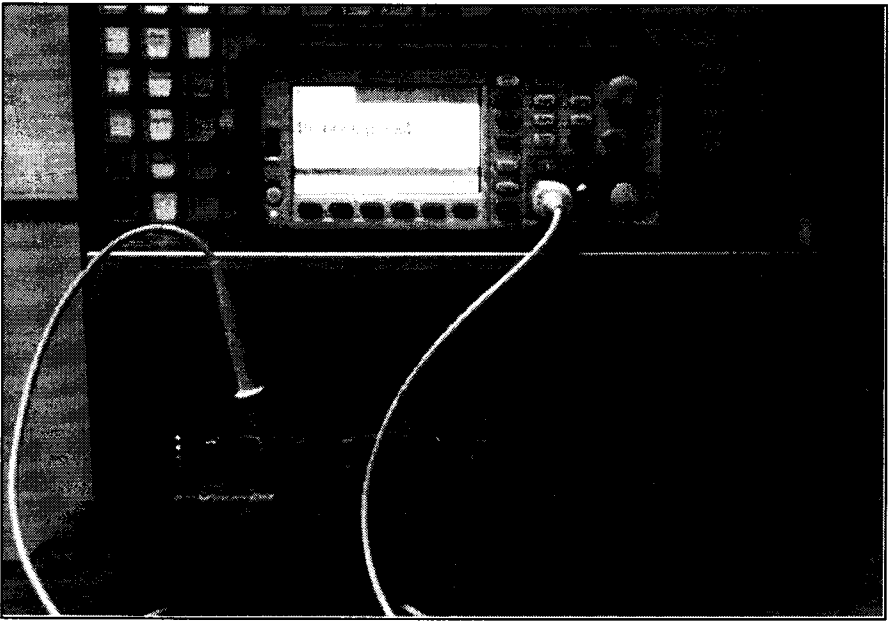

Рисунок 6.5.4 - Вид рабочего места для определения абсолютной погрешности частоты функционального контроля.

6.5.4.2 Подготовить к работе частотомер.

6.5.4.3 Загрузить файл тестовых векторов

C:\XperTest\FT17Mini\Паттерны\Infinite loop T0 10000ns.xvd», и запустить его на выполнение по методике п. 2.2 Приложения 2.

6.5.4.4 Используя пробник N2873A, измерить с помощью частотомера частоту сигнала на контактной точке CH0A разъема XS11, и записать его в таблицу 6.5.4.

6.5.4.5 Остановить выполнение векторной последовательности кликнув на кнопку «Стоп» в окне «FT17-Mini универсальный ГТП».

6.5.4.6 Используя методику п.п. 4-11 п. 2.2 Приложения 2, загрузить в память генератора тестовой последовательности и запустить на выполнение файл тестовых векторов C:\XperTest\FT17Mini\Паттерны\Infinite loop T0 20ns.xvd.

6.5.4.8 Используя пробник N2873A, измерить с помощью частотомера частоту сигнала на контактной точке CH0A разъема XS11, и записать его в таблицу 6.5.4.

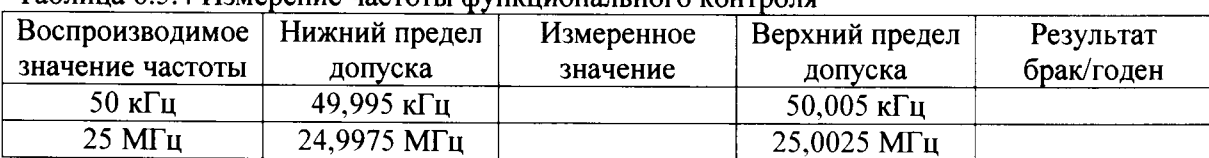

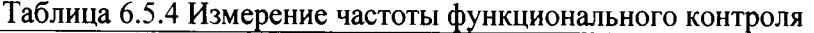

Результаты операции считать положительными, если измеренные значения частоты находятся в пределах допускаемых значений, указанных в таблице 6.5.4.

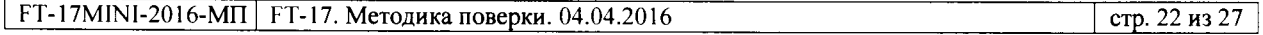

### 7 ОФОРМЛЕНИЕ РЕЗУЛЬТАТОВ ПОВЕРКИ

### 7.1 Протокол поверки

При выполнении операций поверки оформляется протокол в произвольной форме с указанием следующих сведений:

- полное наименование аккредитованной на право поверки организации;
- номер и дата протокола поверки
- наименование и обозначение поверенного средства измерения, установленные опции;
- заводской (серийный) номер:
- обозначение документа, по которому выполнена поверка;

- наименования, обозначения и заводские (серийные) номера использованных при поверке средств измерений, сведения об их последней поверке;

- температура и влажность в помещении;
- полученные значения метрологических характеристик;
- фамилия лица, проводившего поверку.

#### 7.2 Свидетельство о поверке

При положительных результатах поверки выдается свидетельство о поверке и наносится знак поверки в соответствии с Приказом Минпромторга России № 1815 от 02.07.2015 г.

#### 7.3 Извещение о непригодности

При отрицательных результатах поверки, выявленных при внешнем осмотре, опробовании, или выполнении операций поверки, выдается извещение о непригодности в соответствии с Приказом Минпромторга России № 1815 от 02.07.2015 г.

Генеральный директор ООО «Совтест Микро»

Начальник отдела 209 ФГУП «ВНИИМС»

Ф.В. Крекотень С.Г. Семенчинский

#### **ПРИЛОЖЕНИЯ**

# Приложение 1 - Условные обозначения в протоколах измерений статических характеристик

В протоколах каналы обозначаются как Seg.Chl, где Seg - номер сегмента от 1 до 8, Chl номер канала от 1 до 8. Так же в протоколах могут встречаться обозначения диапазонов воспроизведения и измерения напряжения и тока, в соответствии с таблицами 1.1.1 - 1.1.3. Соответствие между обозначениями и наименованиями нормируемых метрологических характеристик приведено в таблице 1.1.4.

#### Таблица 1.1.1 - Источник-измеритель статических параметров: диапазоны воспроизведения и измерения напряжения

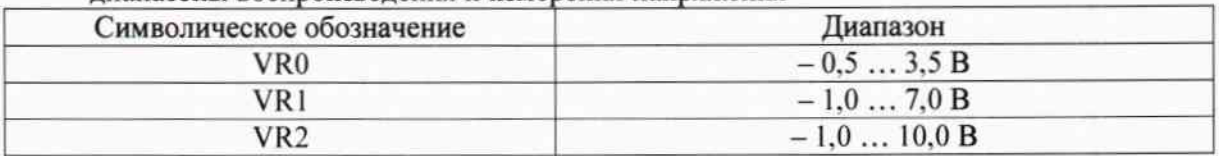

Таблица 1.1.2 - Источник-измеритель статических параметров: диапазоны воспроизведения и измерения силы тока

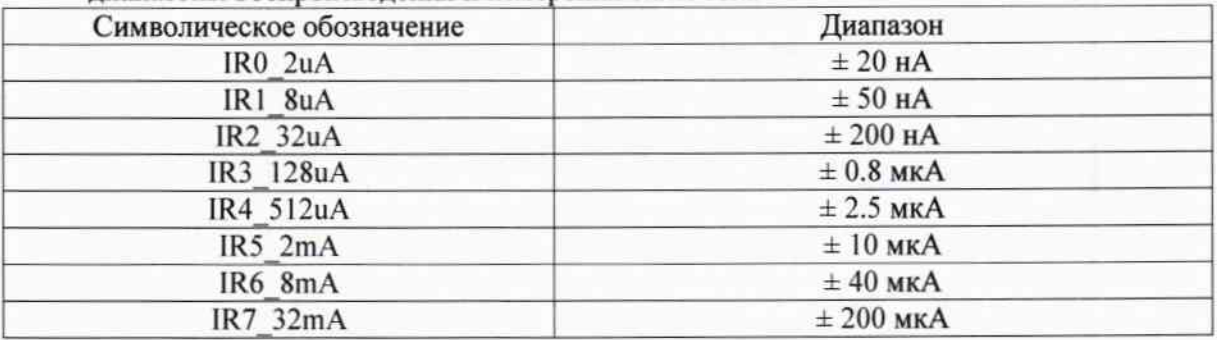

Таблица 1.1.3 - Измерительный источник питания:

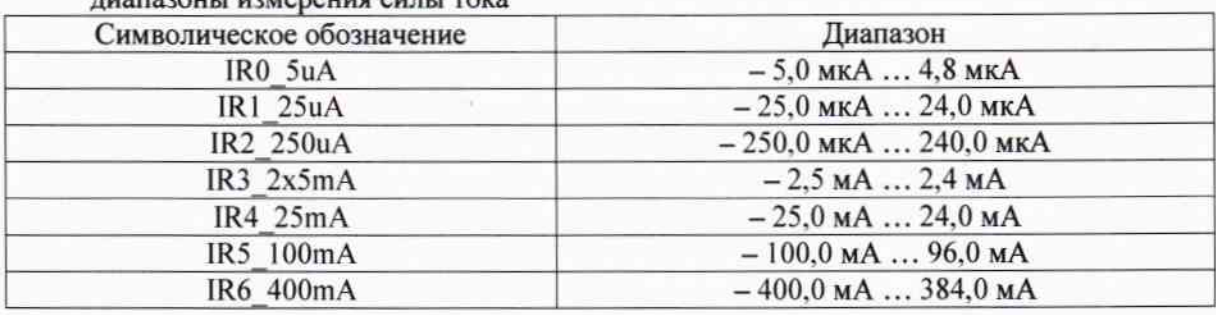

#### пиапазоны измерения силы тока

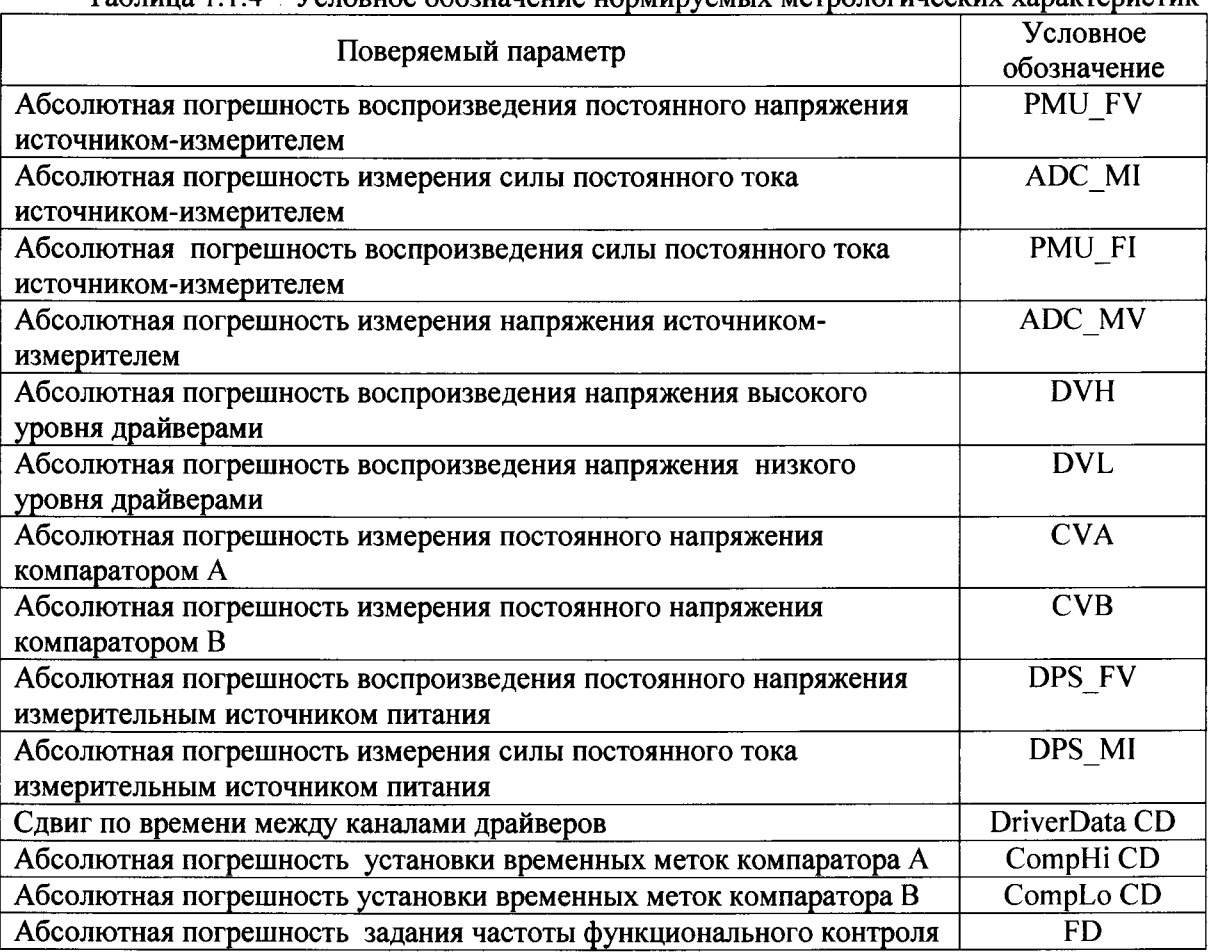

Таблина 1.1.4 - Условное обозначение нормируемых метрологических характеристик

 $\hat{\bullet}$ 

 $\ddot{\phantom{a}}$ 

FT-17MINI-2016-МП FT-17. Методика поверки. 04.04.2016

# Приложение 2 - Инструкция по работе среды XperTest

### 2.1 Запуск среды выполнения XperTest и авторизация в режиме алминистратора

1 Запустить программу по ярлыку на рабочем столе с нажатой клавишей «SHIFT».

2 Наблюдать появление окна идентификации в среде XperTest (рис.2.1.1). Убедиться, что в поле «Пользователь» указано «Администратор», а поле «Предприятие» не является пустым. Если это поле имеет вид, как показано на рис.2.1.1, следует кликнуть элемент выбора в правой части поля «Предприятие», и из выпадающего списка выбрать любое из имеющихся там имен.

3 С помощью клавиатуры занести в поле «Пароль» код ограничения доступа.

Конкретное значение кода следует предварительно узнать у специалиста, обслуживающего стенд.

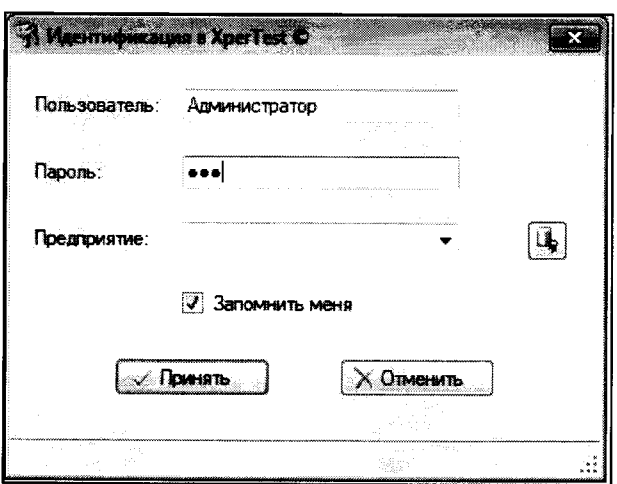

Рис. 2.1.1 - Вид окна идентификации XperTest

4 Нажать кнопку «Принять».

5 Наблюдать появление главного окна программы «СредаХрегТest».

# 2.2 Запуск панели «FT17-Mini универсальный ГТП», загрузка файла тестовых векторов и запуск его на исполнение

1 Загрузить на исполнение среду ХрегТезt по методике п.2.1 Приложения 2.

2 В открывшемся главном окне программы кликнуть пункт системного меню «Инструменты», затем в выпадающем списке кликнуть подпункт «FT-17Mini Universal TPG».

3 Наблюдать появление окна «FT17-Mini универсальный ГТП» (рис. 2.1.2).

4 Кликнуть изображение программной кнопки «Файл для загрузки» (поз.1, рис. 2.1.2).

5 В открывшемся стандартном диалоговом окне выбрать файл векторов, имя которого указано в методике выполняемого пункта.

6 Нажать на кнопку «Записать» (поз.2, рис.2.1.2).

Вид окна «FT17-Mini универсальный ГТП» после выполнения загрузки показан на рисунке  $2.1.3.$ 

7 Кликнуть изображение программного элемента выбора «Останов при пустом векторе». Убедиться, что теперь его изображение содержит специальный знак выделения.

8 Кликнуть изображение программного элемента выбора «Разрешение перехода». Убедиться, что теперь его изображение содержит специальный знак выделения.

9 С помощью клавиатуры установить значение поля «Адрес перехода» равным 0000020.

10 Кликнуть на программную кнопку «Старт».

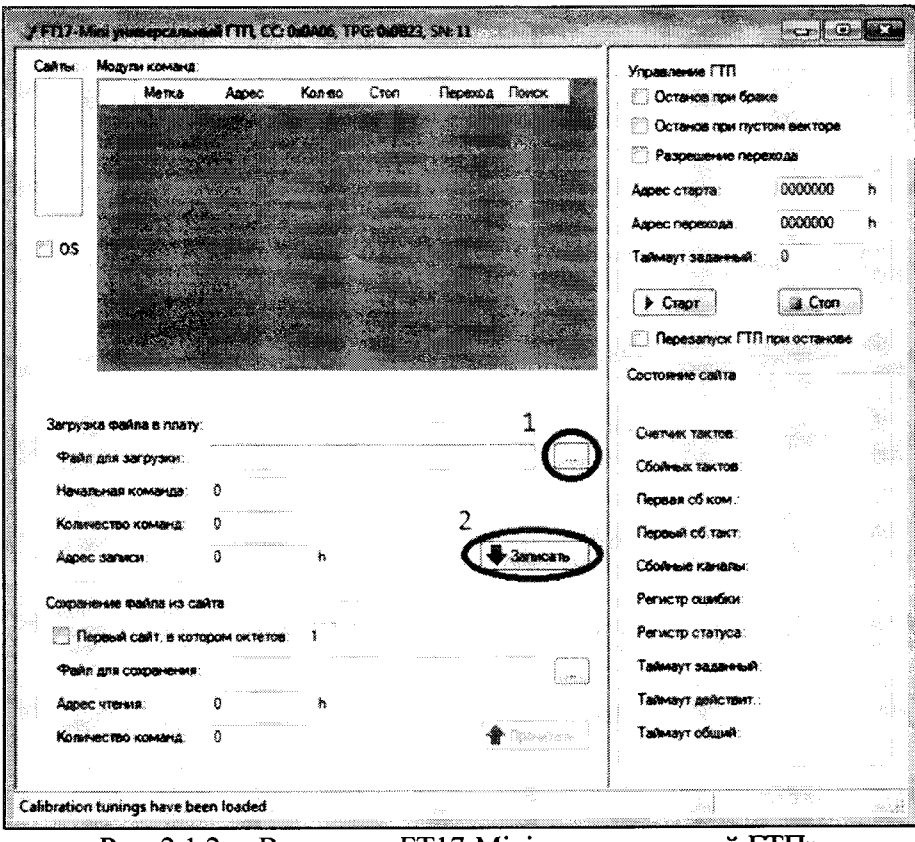

Рис. 2.1.2 - Вид окна «FT17-Mini универсальный ГТП»

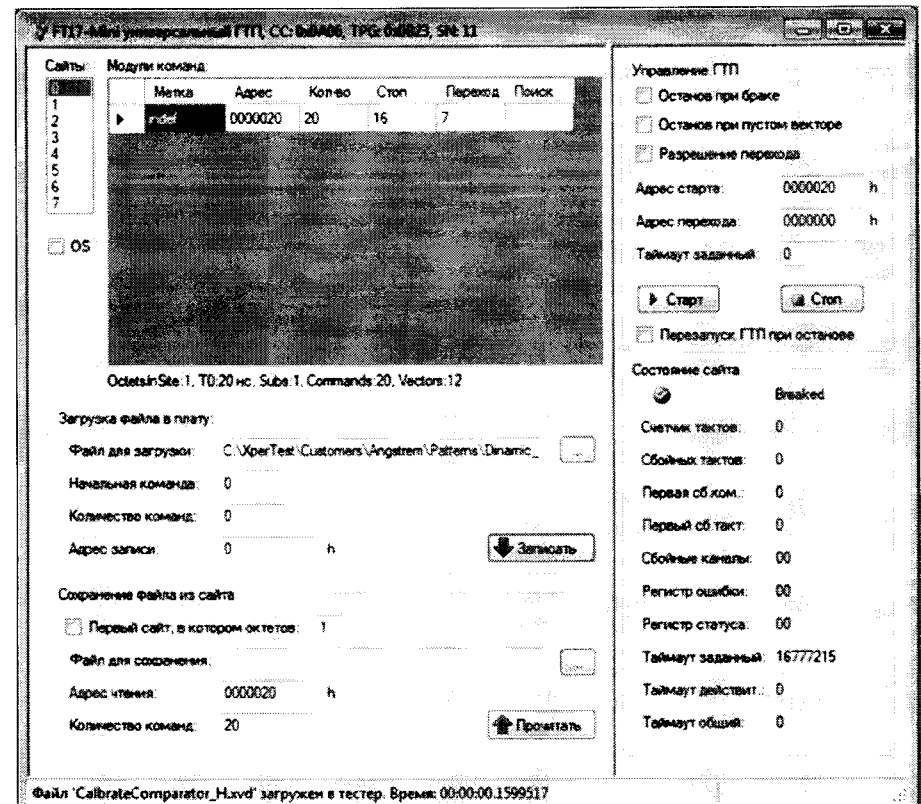

Рис. 2.1.3 – Вид окна «FT17-Mini универсальный ГТП» после загрузки файла векторов